# **Xen VGA Passthrough to Windows 8 Consumer Preview 64 bit English HVM domU and Windows XP Home Edition SP3 HVM domU with Xen 4.2-unstable Changesets 25070/25099 and Linux Kernel 3.3.0 in Ubuntu 11.10 oneiric ocelot amd64 Final Release Dom0**

## **Version 1.9**

**Author: Teo En Ming (Zhang Enming) Website #1: http://www.teo-en-ming.com Website #2: http://www.zhang-enming.com Email #1: teo.en.ming@gmail.com Email #2: teo-en-ming@teo-en-ming.com Email #3: teo-en-ming@zhang-enming.com Mobile Phone(s): +65-8369-2618 / +65-9323-5112 / +65-9465-2119 Country: Singapore Date: 2 October 2012 Tuesday 11:14 P.M. Singapore Time**

## **1 Preparing the USB Flash Drive to Extract VGA Card EEPROM**

Reference Documentation URL #1: [http://www.davidgis.fr/blog/index.php?2011/12/07/860-xen-](http://www.davidgis.fr/blog/index.php?2011/12/07/860-xen-42unstable-patches-for-vga-pass-through)[42unstable-patches-for-vga-pass-through](http://www.davidgis.fr/blog/index.php?2011/12/07/860-xen-42unstable-patches-for-vga-pass-through)

Reference Documentation URL #2: <http://wiki.xen.org/xenwiki/XenVGAPassthrough>

wget [http://www.davidgis.fr/download/nvflash\\_5.100.1\\_usb.iso.tar.bz2](http://www.davidgis.fr/download/nvflash_5.100.1_usb.iso.tar.bz2)

tar xfvj nvflash\_5.100.1\_usb.iso.tar.bz2

Plug in your USB flash drive.

dmesg

In my case, the USB flash drive is detected as /dev/sdb.

mount | grep sdb

```
/dev/sdb1 on /media/C06F-905B type vfat
(rw,nosuid,nodev,uid=1000,gid=1000,shortname=mixed,dmask=0077,utf8=1,showexec,flush,uhelp
er=udisks)
```
sudo umount /media/C06F-905B/

sudo dd if=nvflash 5.100.1 usb.iso of=/dev/sdb

Reboot your computer with the USB flash drive plugged in.

```
nvflash.exe --list (OPTIONAL)
nvflash.exe --save vgabios.rom
```
Unplug your USB flash drive. Reboot your computer back into Linux Xen Dom0. Plug in your USB flash drive again.

cp /media/LEXAR/VGABIOS.ROM /home/teo-en-ming/2nd-palit-nvidia-geforce-8400gsvgabios.rom

## **2 Patching Xen 4.2-unstable Changeset 25099 for Xen VGA Passthrough**

cd

hg clone -r 25099 http://xenbits.xen.org/xen-unstable.hg xen-unstable.hg-cs25099-vga-passthrough cd xen-unstable.hg-cs25099-vga-passthrough ./configure make world make clean

Download Xen VGA Passthrough patches from David Techer's (Frenchman) website.

wget [http://www.davidgis.fr/download/xen-4.2\\_rev24798\\_gfx-passthrough-patchs.tar.bz2](http://www.davidgis.fr/download/xen-4.2_rev24798_gfx-passthrough-patchs.tar.bz2) tar xfvj xen-4.2\_rev24798\_gfx-passthrough-patchs.tar.bz2

Patching Xen 4.2-unstable changeset 25099 source tree.

patch -p1 < xen-4.2\_rev24798\_gfx-passthrough-patchs/patch\_Makefile patch -p1 < xen-4.2\_rev24798\_gfx-passthrough-patchs/patch\_dsdt.asl patch -p1 < xen-4.2\_rev24798\_gfx-passthrough-patchs/patch\_hvmloader.c patch -p1 < xen-4.2\_rev24798\_gfx-passthrough-patchs/patch\_rombios.c patch  $-p1 \leq x$ en-4.2 rev24798 gfx-passthrough-patchs/patch pci.c patch -p1 < xen-4.2\_rev24798\_gfx-passthrough-patchs/patch\_pass-through.c

## **3 Configuring MMIO BARS**

lspci | grep VGA

01:00.0 VGA compatible controller: nVidia Corporation GT218 [GeForce 8400 GS] (rev a2)

dmesg | grep 01:00.0 | grep "pci.\*mem"

**[ 0.120488] pci 0000:01:00.0: reg 10: [mem 0xd2000000-0xd2ffffff] [ 0.120508] pci 0000:01:00.0: reg 14: [mem 0xc0000000-0xcfffffff 64bit pref] [ 0.120528] pci 0000:01:00.0: reg 1c: [mem 0xd0000000-0xd1ffffff 64bit pref] [ 0.120556] pci 0000:01:00.0: reg 30: [mem 0xd3000000-0xd307ffff pref]**

### **4 Calculating Differences for the Four Memory Ranges**

#### **4.1 First Memory Range**

 $Maximum = 0x d2fffff = 3539992575$  $Minimum = 0x<sub>d</sub>2000000 = 3523215360$ Difference = Max – Min + 1 = 3539992575 – 3523215360 + 1 = 16777216 = 0x01000000

Hence,

 $Max = 0xD2$ FFFFFFF  $Min = 0xD2000000$  $Diff = 0x01000000$ 

#### **4.2 Second Memory Range**

 $Maximum = 0x$  cfffffff = 3489660927  $Minimum = 0xc0000000 = 3221225472$ Difference = Max – Min + 1 = 3489660927 – 3221225472 + 1 = 268435456 = 0x10000000

Hence,

 $Max = 0xCFFFFFF$  $Min = 0xC0000000$  $Diff = 0x10000000$ 

#### **4.3 Third Memory Range**

 $Maximum = 0x d1 f$ fffff = 3523215359  $Minimum = 0x\frac{d0000000}{dx} = 3489660928$ Difference = Max – Min + 1 = 3523215359 – 3489660928 + 1 = 33554432 = 0x02000000

Hence,

 $Max = 0xD1$ FFFFFFF  $Min = 0xD0000000$  $Diff = 0x02000000$ 

#### **4.4 Fourth Memory Range**

Maximum = 0xD307FFFF = 3540516863  $Minimum = 0xD3000000 = 3539992576$ Difference = Max – Min + 1 = 3540516863 – 3539992576 + 1 = 524288 = 0x00080000

Hence,

 $Max = 0xD307$ FFFF  $Min = 0xD3000000$  $Diff = 0x00080000$ 

## **5 Important Mathematical Tool for Hex-Dec and Dec-Hex Conversion (Online)**

Link: <http://easycalculation.com/hex-converter.php>

## **6 Modifying tools/firmware/hvmloader/acpi/dsdt.asl**

vi tools/firmware/hvmloader/acpi/dsdt.asl

```
 /* reserve MMIO BARs of gfx for 1:1 mapping */
 DWordMemory(
   ResourceProducer, PosDecode, MinFixed, MaxFixed,
   Cacheable, ReadWrite,
  0x00000000.
   0xD2000000,
   0xD2FFFFFF,
  0x00000000.
   0x01000000)
 DWordMemory(
   ResourceProducer, PosDecode, MinFixed, MaxFixed,
   NonCacheable, ReadWrite,
  0x00000000,
   0xC0000000,
   0xCFFFFFFF,
  0x00000000,
   0x10000000)
 DWordMemory(
   ResourceProducer, PosDecode, MinFixed, MaxFixed,
   Cacheable, ReadWrite,
  0x00000000.
   0xD0000000,
   0xD1FFFFFF,
  0x00000000,
   0x02000000)
 DWordMemory(
   ResourceProducer, PosDecode, MinFixed, MaxFixed,
   Cacheable, ReadWrite,
  0x00000000.
   0xD3000000,
   0xD307FFFF,
  0x00000000,
   0x00080000,
  , Y01)
```
## **7 Copying the VGA BIOS of Palit NVIDIA Geforce 8400 GS PCI-e x16**

cp /home/teo-en-ming/2nd-palit-nvidia-geforce-8400gs-vgabios.rom tools/firmware/vgabios/vgabios-pt.bin hexdump -C tools/firmware/vgabios/vgabios-pt.bin | less

Page 6 of 31 (C) 2012 Teo En Ming (Zhang Enming)

00000330 d3 06 d3 06 45 08 3e 08 81 09 78 09 72 08 72 08 |....E.>...x.r.r. 00000340 87 07 93 08 73 0f a8 08 a8 5d 20 00 77 06 b6 06 |....s....] .w...| 00000350 d3 06 d3 06 45 08 3e 08 81 09 78 09 72 08 72 08 |....E.>...x.r.r.| 00000360 2c 00 9e 06 79 08 a8 5d 31 00 65 05 65 05 b5 0b |,...y..]1.e.e...|

### **8 Building and Installing Xen 4.2-unstable Changeset 25099**

make xen make tools make stubdom sudo make install-xen sudo make install-tools PYTHON\_PREFIX\_ARG= sudo make install-stubdom

## **9 pciback (Not Using At All)**

sudo nano /etc/grub.d/40\_custom

```
menuentry 'Ubuntu 11.10 amd64 Release with Xen 4.2-unstable and Linux Kernel 3.3.0-xen-
teo.en.ming-sgp' --class gnu-linux --class gnu --class os {
     recordfail
     insmod part_msdos
     insmod ext2
     search --no-floppy --fs-uuid --set=root fd1ee157-7822-4a08-8549-56f4ae96f0dc
     set root='(/dev/sda,msdos1)'
     search --no-floppy --fs-uuid --set=root fd1ee157-7822-4a08-8549-56f4ae96f0dc
     multiboot /boot/xen.gz
     module /boot/vmlinuz-3.3.0-xen-teo.en.ming-sgp placeholder root=UUID=fd1ee157-7822-
4a08-8549-56f4ae96f0dc dom0_mem=1024 console=tty quiet splash vt.handoff=7 xen-
pciback.hide=(01:00.0)
     module /boot/initrd.img-3.3.0-xen-teo.en.ming-sgp
}
```
sudo update-grub

## **10 XL Domain Configuration File for Windows 8 Consumer Preview 64-bit English HVM domU**

# XL domain configuration file for Windows 8 Consumer Preview 64-bit English HVM domU # Please refer to "man xl.cfg" for further explanations. # See also docs/misc/xl-network-configuration.markdown and # docs/misc/xl-disk-configuration.txt # Written by Teo En Ming (Zhang Enming) # Email: teo.en.ming@gmail.com # Mobile Phone: +65-8369-2618 # Country: Singapore # Date: 18 Mar 2012 Sun name="Windows8ConsumerPreview64bitEnglish" # Product Key: DNJXJ-7XBW8-2378T-X22TX-BKG7J builder="hvm" vcpus=2 memory=2048 on\_poweroff="destroy" on\_reboot="restart" on\_crash="destroy" disk=[ 'format=raw, vdev=hda, access=rw, target=/etc/xen/images/windows8consumerpreview64 bitenglish.img', 'format=raw, vdev=hdc, access=ro, devtype=cdrom, target=/home/teo-enming/Downloads/Windows8-ConsumerPreview-64bit-English.iso' ] vif=[ 'bridge=virbr0,type=ioemu,model=e1000' ] #boot=[c|d|n] # Selects the emulated virtual device to boot from. Options are hard disk (c), cd-rom (d) or network/PXE (n). # Multiple options can be given and will be attempted in the order they are given. e.g. to boot from cd-rom # but fallback to the hard disk you can give dc. The default is cd. boot="dc" acpi=1 #xen\_platform\_pci=1 #viridian=1 #stdvga=1

vnc=1 vnclisten="192.168.1.2" vncdisplay=0 vncunused=1 vncpasswd="" sdl=0

 $usb=1$ usbdevice="tablet"

# Enable Xen VGA Passthrough gfx\_passthru=1

# VGA Passthrough Palit NVIDIA Geforce 8400 GS PCI Express x16 VGA card. pci = [ '01:00.0','00:1b.0' ]

# PCI Passthrough Intel HD Audio Controller.  $\#pci = [00:1b.0']$ 

# PCI Passthrough all the USB Controllers. # pci = [ '00:1a.0','00:1a.1','00:1a.2','00:1a.7','00:1d.0','00:1d.1','00:1d.2','00:1d.7' ]

## **11 XL Domain Configuration File for Windows XP Home Edition SP3 HVM domU**

# XL domain configuration file for Windows XP Home Edition SP3 HVM domU # Please refer to "man xl.cfg" for further explanations. # See also docs/misc/xl-network-configuration.markdown and # docs/misc/xl-disk-configuration.txt # Written by Teo En Ming (Zhang Enming) # Email: teo.en.ming@gmail.com # Mobile Phone: +65-8369-2618 # Country: Singapore # Date: 18 Mar 2012 Sun name="WindowsXPHomeEditionSP3" builder="hvm" vcpus=2 memory=1024 on\_poweroff="destroy" on\_reboot="restart" on\_crash="destroy" disk=[ 'format=raw, vdev=hda, access=rw, target=/var/lib/libvirt/images/Windows-XP-Home-Edition.img', 'format=raw, vdev=hdc, access=ro, devtype=cdrom, target=/dev/sr1' ] vif=[ 'bridge=virbr0,type=ioemu,model=rtl8139' ] #boot=[c|d|n] # Selects the emulated virtual device to boot from. Options are hard disk (c), cd-rom (d) or network/PXE (n). # Multiple options can be given and will be attempted in the order they are given. e.g. to boot from cd-rom # but fallback to the hard disk you can give dc. The default is cd. boot="dc" acpi=1 #xen\_platform\_pci=1 #viridian=1 #stdvga=1 vnc=1

vnclisten="192.168.1.2" vncdisplay=0 vncunused=1 vncpasswd="" sdl=0

 $u$ sh=1 usbdevice="tablet"

# Enable Xen VGA Passthrough gfx\_passthru=1

# VGA Passthrough Palit NVIDIA Geforce 8400 GS PCI Express x16 VGA card. pci = [ '01:00.0','00:1b.0' ]

# PCI Passthrough Intel HD Audio Controller. #pci = [ '00:1b.0' ]

# PCI Passthrough all the USB Controllers. # pci = [ '00:1a.0','00:1a.1','00:1a.2','00:1a.7','00:1d.0','00:1d.1','00:1d.2','00:1d.7' ]

## **12 pci-stub**

Prevents nouveau and snd\_hda\_intel kernel modules from loading.

```
sudo nano /etc/modprobe.d/blacklist.conf
```
# blacklist nouveau kernel module blacklist nouveau # blacklist snd\_hda\_intel kernel module blacklist snd\_hda\_intel

Uninstall the lightdm display manager. Previous versions of Ubuntu uses gdm.

sudo apt-get remove lightdm

Reboot your computer.

sudo reboot

ps -ef | grep lightdm ps -ef  $|$  grep X lsmod | grep nouveau lsmod | grep snd\_hda\_intel

Starts the Shorewall Firewall.

#### sudo service shorewall restart

#### Load the pci\_stub module.

sudo modprobe pci-stub

lsmod | grep pci\_stub

#### Palit NVIDIA Geforce 8400 GS PCI Express x16 VGA card

lspci | grep VGA

lspci -n | grep "01:00.0"

01:00.0 0300: 10de:10c3 (rev a2)

Create a shell script to start Windows HVM domU.

cd nano start-windows

```
#!/bin/sh
set -x
## Starts Shorewall Firewall
sudo service shorewall restart
#
# Loads pci-stub kernel module
sudo modprobe pci-stub
#
# Passthrough Palit NVIDIA Geforce 8400 GS PCIe x16 VGA card
#
echo "Passthrough Palit NVIDIA Geforce 8400 GS VGA card."
sudo chmod o+w /sys/bus/pci/drivers/pci-stub/new_id
sudo chmod o+w /sys/bus/pci/devices/0000:01:00.0/driver/unbind
sudo chmod o+w /sys/bus/pci/drivers/pci-stub/bind
echo "10de 10c3" > /sys/bus/pci/drivers/pci-stub/new_id
echo "0000:01:00.0" > /sys/bus/pci/devices/0000:01:00.0/driver/unbind
echo "0000:01:00.0" > /sys/bus/pci/drivers/pci-stub/bind
#
# Passthrough Intel HD Audio Controller
#
echo "Passthrough Intel HD Audio Controller."
sudo chmod o+w /sys/bus/pci/drivers/pci-stub/new_id
sudo chmod o+w /sys/bus/pci/devices/0000:00:1b.0/driver/unbind
sudo chmod o+w /sys/bus/pci/drivers/pci-stub/bind
echo "8086 3a6e" > /sys/bus/pci/drivers/pci-stub/new_id
```
echo "0000:00:1b.0" > /sys/bus/pci/devices/0000:00:1b.0/driver/unbind echo "0000:00:1b.0" > /sys/bus/pci/drivers/pci-stub/bind # # Wait for 10 seconds # sleep 10 # # Start Windows HVM domU with VGA Passthrough # #sudo xl create /etc/xen/WindowsXPHomeEditionSP3 sudo xl create /etc/xen/Windows8ConsumerPreview64bitEnglish

sudo chmod +x start-windows

Execute the following start-windows shell script. You may need to execute it twice. Why?

./start-windows

If you see "Permission denied" errors, press CTRL+C. Then execute the shell script start-windows again.

./start-windows

## **13 Checking Whether Intel VT-d is Enabled**

sudo xl dmesg | grep 'I/O virtualisation'

(XEN) I/O virtualisation enabled

## **14 Xen Logs in /var/log/xen**

## **14.1 qemu-dm-Windows8ConsumerPreview64bitEnglish.log**

domid: 1 Strip off blktap sub-type prefix to /etc/xen/images/windows8consumerpreview64-bitenglish.img (drv 'aio') Using file /etc/xen/images/windows8consumerpreview64-bitenglish.img in read-write mode Strip off blktap sub-type prefix to /home/teo-en-ming/Downloads/Windows8-ConsumerPreview-64bit-English.iso (drv 'aio') Using file /home/teo-en-ming/Downloads/Windows8-ConsumerPreview-64bit-English.iso in readonly mode Watching /local/domain/0/device-model/1/logdirty/cmd Watching /local/domain/0/device-model/1/command Watching /local/domain/1/cpu qemu map cache init nr buckets =  $10000$  size 4194304 shared page at pfn feffd buffered io page at pfn feffb Guest uuid = eb9aa557-f2d4-473f-a01b-9b235399f235 Register xen platform. Done register platform. platform\_fixed\_ioport: changed ro/rw state of ROM memory area. now is rw state. xs\_read(/local/domain/0/device-model/1/xen\_extended\_power\_mgmt): read error medium change watch on `hdc' (index: 1): aio:/home/teo-en-ming/Downloads/Windows8- ConsumerPreview-64bit-English.iso I/O request not ready: 0, ptr: 0, port: 0, data: 0, count: 0, size: 0 Log-dirty: no command yet. I/O request not ready: 0, ptr: 0, port: 0, data: 0, count: 0, size: 0 vcpu-set: watch node error. xs\_read(/local/domain/1/log-throttling): read error qemu: ignoring not-understood drive `/local/domain/1/log-throttling' medium change watch on `/local/domain/1/log-throttling' - unknown device, ignored dm-command: hot insert pass-through pci dev register real device: Assigning real physical device 01:00.0 ... pt\_iomul\_init: Error: pt\_iomul\_init can't open file /dev/xen/pci\_iomul: No such file or directory: 0x1:0x0.0x0 pt\_register\_regions: IO region registered (size=0x01000000 base\_addr=0xd2000000) pt\_register\_regions: IO region registered (size=0x10000000 base\_addr=0xc000000c) pt\_register\_regions: IO region registered (size=0x02000000 base\_addr=0xd000000c) pt\_register\_regions: IO region registered (size=0x00000080 base\_addr=0x0000d001) pt\_register\_regions: Expansion ROM registered (size=0x00080000 base\_addr=0xd3000002) setup\_vga\_pt: vga bios checksum is adjusted! pt\_msi\_setup: msi mapped with pirq 37 pci\_intx: intx=1 register\_real\_device: Real physical device 01:00.0 registered successfuly!  $IRO$  type = MSI-INT $x$ pt\_bar\_reg\_read: first read BARs of  $gfx$ pt\_iomem\_map: e\_phys=d2000000 maddr=d2000000 type=0 len=16777216 index=0 first\_map=1 pt\_bar\_reg\_read: first read BARs of gfx

pt\_iomem\_map: e\_phys=c0000000 maddr=c0000000 type=8 len=268435456 index=1 first\_map=1 pt\_bar\_reg\_read: first read BARs of gfx

pt\_bar\_reg\_read: first read BARs of gfx

pt\_iomem\_map: e\_phys=d0000000 maddr=d0000000 type=8 len=33554432 index=3 first\_map=1 pt\_bar\_reg\_read: first read BARs of gfx

pt\_bar\_reg\_read: first read BARs of gfx

pt\_ioport\_map: e\_phys=d000 pio\_base=d000 len=128 index=5 first\_map=1

platform fixed ioport: changed ro/rw state of ROM memory area. now is rw state.

platform\_fixed\_ioport: changed ro/rw state of ROM memory area. now is ro state.

pt\_pci\_read\_config: [00:05:0] Error: Failed to read register with invalid access size alignment. [Offset:0eh][Length:4]

pt\_pci\_read\_config: [00:05:0] Error: Failed to read register with invalid access size alignment. [Offset:0eh][Length:4]

pt\_pci\_read\_config: [00:05:0] Error: Failed to read register with invalid access size alignment. [Offset:0eh][Length:4]

pt pci read config:  $[00:05:0]$  Error: Failed to read register with invalid access size alignment. [Offset:0eh][Length:4]

pt\_pci\_read\_config: [00:05:0] Error: Failed to read register with invalid access size alignment. [Offset:0eh][Length:4]

pt\_pci\_read\_config: [00:05:0] Error: Failed to read register with invalid access size alignment. [Offset:0eh][Length:4]

pt pci read config: [00:05:0] Error: Failed to read register with invalid access size alignment. [Offset:0eh][Length:4]

pt\_iomem\_map: e\_phys=ffffffff maddr=d2000000 type=0 len=16777216 index=0 first\_map=0 pt\_iomem\_map: e\_phys=ffffffff maddr=c0000000 type=8 len=268435456 index=1 first\_map=0 pt\_iomem\_map: e\_phys=ffffffff maddr=d0000000 type=8 len=33554432 index=3 first\_map=0 pt\_ioport\_map: e\_phys=ffff pio\_base=d000 len=128 index=5 first\_map=0

pt\_iomem\_map: e\_phys=d2000000 maddr=d2000000 type=0 len=16777216 index=0 first\_map=0 pt\_iomem\_map: e\_phys=c0000000 maddr=c0000000 type=8 len=268435456 index=1 first\_map=0 pt\_iomem\_map: e\_phys=d0000000 maddr=d0000000 type=8 len=33554432 index=3 first\_map=0 pt\_ioport\_map: e\_phys=d000 pio\_base=d000 len=128 index=5 first\_map=0

pt\_iomem\_map: e\_phys=ffffffff maddr=d2000000 type=0 len=16777216 index=0 first\_map=0 pt iomem\_map: e\_phys=ffffffff maddr=c0000000 type=8 len=268435456 index=1 first\_map=0 pt\_iomem\_map: e\_phys=ffffffff maddr=d0000000 type=8 len=33554432 index=3 first\_map=0

pt\_ioport\_map: e\_phys=ffff pio\_base=d000 len=128 index=5 first\_map=0

pt\_iomem\_map: e\_phys=d2000000 maddr=d2000000 type=0 len=16777216 index=0 first\_map=0 pt\_iomem\_map: e\_phys=c0000000 maddr=c0000000 type=8 len=268435456 index=1 first\_map=0 pt\_iomem\_map: e\_phys=d0000000 maddr=d0000000 type=8 len=33554432 index=3 first\_map=0 pt\_ioport\_map: e\_phys=d000 pio\_base=d000 len=128 index=5 first\_map=0

## **14.2 qemu-dm-WindowsXPHomeEditionSP3.log**

domid: 1 Strip off blktap sub-type prefix to /var/lib/libvirt/images/Windows-XP-Home-Edition.img (drv 'aio') Using file /var/lib/libvirt/images/Windows-XP-Home-Edition.img in read-write mode Using file /dev/sr1 in read-only mode Watching /local/domain/0/device-model/1/logdirty/cmd Watching /local/domain/0/device-model/1/command Watching /local/domain/1/cpu qemu\_map\_cache\_init nr\_buckets = 10000 size 4194304 shared page at pfn feffd buffered io page at pfn feffb Guest uuid = 8cad4267-b556-4a49-8966-9dcf3d032f5a Register xen platform. Done register platform. platform fixed ioport: changed ro/rw state of ROM memory area. now is rw state. xs\_read(/local/domain/0/device-model/1/xen\_extended\_power\_mgmt): read error medium change watch on `hdc' (index: 1): /dev/sr1 I/O request not ready: 0, ptr: 0, port: 0, data: 0, count: 0, size: 0 Log-dirty: no command yet. I/O request not ready: 0, ptr: 0, port: 0, data: 0, count: 0, size: 0 vcpu-set: watch node error. xs\_read(/local/domain/1/log-throttling): read error qemu: ignoring not-understood drive `/local/domain/1/log-throttling' medium change watch on `/local/domain/1/log-throttling' - unknown device, ignored dm-command: hot insert pass-through pci dev register\_real\_device: Assigning real physical device 01:00.0 ... pt\_iomul\_init: Error: pt\_iomul\_init can't open file /dev/xen/pci\_iomul: No such file or directory: 0x1:0x0.0x0 pt\_register\_regions: IO region registered (size=0x01000000 base\_addr=0xd2000000) pt\_register\_regions: IO region registered (size=0x10000000 base\_addr=0xc000000c) pt\_register\_regions: IO region registered (size=0x02000000 base\_addr=0xd000000c) pt\_register\_regions: IO region registered (size=0x00000080 base\_addr=0x0000d001) pt\_register\_regions: Expansion ROM registered (size=0x00080000 base\_addr=0xd3000002) setup vga pt: vga bios checksum is adjusted! pt\_msi\_setup: msi mapped with pirq 37 pci\_intx: intx=1 register\_real\_device: Real physical device 01:00.0 registered successfuly! IRQ type = MSI-INTx dm-command: hot insert pass-through pci dev register\_real\_device: Assigning real physical device 00:1b.0 ... pt\_iomul\_init: Error: pt\_iomul\_init can't open file /dev/xen/pci\_iomul: No such file or directory: 0x0:0x1b.0x0 pt\_register\_regions: IO region registered (size=0x00004000 base\_addr=0xd3220004) pt\_msi\_setup: msi mapped with pirq 36 pci\_intx: intx=1 register\_real\_device: Real physical device 00:1b.0 registered successfuly! IRQ type = MSI-INTx pt\_bar\_reg\_read: first read BARs of gfx

pt\_iomem\_map: e\_phys=d2000000 maddr=d2000000 type=0 len=16777216 index=0 first\_map=1 pt\_bar\_reg\_read: first read BARs of gfx pt\_iomem\_map: e\_phys=c0000000 maddr=c0000000 type=8 len=268435456 index=1 first\_map=1 pt\_bar\_reg\_read: first read BARs of gfx pt\_bar\_reg\_read: first read BARs of gfx pt\_iomem\_map: e\_phys=d0000000 maddr=d0000000 type=8 len=33554432 index=3 first\_map=1 pt\_bar\_reg\_read: first read BARs of gfx pt\_bar\_reg\_read: first read BARs of gfx pt\_ioport\_map: e\_phys=d000 pio\_base=d000 len=128 index=5 first\_map=1 pt\_iomem\_map: e\_phys=f1000000 maddr=d3220000 type=0 len=16384 index=0 first\_map=1 platform fixed ioport: changed ro/rw state of ROM memory area. now is rw state. platform fixed ioport: changed ro/rw state of ROM memory area. now is ro state. pt\_iomem\_map: e\_phys=ffffffff maddr=d2000000 type=0 len=16777216 index=0 first\_map=0 pt\_iomem\_map: e\_phys=ffffffff maddr=c0000000 type=8 len=268435456 index=1 first\_map=0 pt iomem\_map: e\_phys=ffffffff maddr=d0000000 type=8 len=33554432 index=3 first\_map=0 pt\_ioport\_map: e\_phys=ffff pio\_base=d000 len=128 index=5 first\_map=0 pt\_iomem\_map: e\_phys=d2000000 maddr=d2000000 type=0 len=16777216 index=0 first\_map=0 pt\_iomem\_map: e\_phys=c0000000 maddr=c0000000 type=8 len=268435456 index=1 first\_map=0 pt\_iomem\_map: e\_phys=d0000000 maddr=d0000000 type=8 len=33554432 index=3 first\_map=0 pt\_ioport\_map: e\_phys=d000 pio\_base=d000 len=128 index=5 first\_map=0 pt\_iomem\_map: e\_phys=ffffffff maddr=d3220000 type=0 len=16384 index=0 first\_map=0 pt\_pci\_write\_config: [00:06:0] Warning: Guest attempt to set address to unused Base Address Register. [Offset:30h][Length:4] pt\_iomem\_map: e\_phys=f1000000 maddr=d3220000 type=0 len=16384 index=0 first\_map=0 pt\_iomem\_map: e\_phys=ffffffff maddr=d3220000 type=0 len=16384 index=0 first\_map=0 pt\_iomem\_map: e\_phys=f1000000 maddr=d3220000 type=0 len=16384 index=0 first\_map=0 pt\_iomem\_map: e\_phys=ffffffff maddr=d2000000 type=0 len=16777216 index=0 first\_map=0 pt\_iomem\_map: e\_phys=ffffffff maddr=c0000000 type=8 len=268435456 index=1 first\_map=0 pt\_iomem\_map: e\_phys=ffffffff maddr=d0000000 type=8 len=33554432 index=3 first\_map=0 pt ioport map: e\_phys=ffff pio\_base=d000 len=128 index=5 first\_map=0 pt\_iomem\_map: e\_phys=d2000000 maddr=d2000000 type=0 len=16777216 index=0 first\_map=0 pt\_iomem\_map: e\_phys=c0000000 maddr=c0000000 type=8 len=268435456 index=1 first\_map=0 pt\_iomem\_map: e\_phys=d0000000 maddr=d0000000 type=8 len=33554432 index=3 first\_map=0 pt ioport map: e\_phys=d000 pio\_base=d000 len=128 index=5 first\_map=0 reset requested in cpu\_handle\_ioreq. Issued domain 1 reboot

## **15 Passthrough USB Keyboard and USB Mouse to Windows HVM domU**

List your USB devices.

lsusb

Bus 001 Device 001: ID 1d6b:0002 Linux Foundation 2.0 root hub Bus 002 Device 001: ID 1d6b:0002 Linux Foundation 2.0 root hub Bus 003 Device 001: ID 1d6b:0001 Linux Foundation 1.1 root hub Bus 004 Device 001: ID 1d6b:0001 Linux Foundation 1.1 root hub Bus 005 Device 001: ID 1d6b:0001 Linux Foundation 1.1 root hub Bus 006 Device 001: ID 1d6b:0001 Linux Foundation 1.1 root hub Bus 007 Device 001: ID 1d6b:0001 Linux Foundation 1.1 root hub Bus 008 Device 001: ID 1d6b:0001 Linux Foundation 1.1 root hub Bus 001 Device 002: ID 2040:2400 Hauppauge WinTV PVR USB2 (Model 24019) Bus 001 Device 003: ID 0409:005a NEC Corp. HighSpeed Hub Bus 006 Device 002: ID 0603:00f2 Novatek Microelectronics Corp. Bus 008 Device 002: ID 15d9:0a41 Trust International B.V. MI-2540D [Optical mouse]

On the QEMU console, execute the following commands.

Passthrough USB Keyboard.

usb\_add host:0603:00f2

Passthrough USB Mouse.

usb\_add host:15d9:0a41

### **16 Reverting Back to lightdm Display Manager**

sudo reboot sudo apt-get install lightdm sudo service lightdm start

#### **17 PCI Passthrough the USB Controllers to Windows HVM domU**

lspci

00:00.0 Host bridge: Intel Corporation 4 Series Chipset DRAM Controller (rev 03) 00:01.0 PCI bridge: Intel Corporation 4 Series Chipset PCI Express Root Port (rev 03) 00:03.0 Communication controller: Intel Corporation 4 Series Chipset HECI Controller (rev 03) 00:19.0 Ethernet controller: Intel Corporation 82567LM-3 Gigabit Network Connection (rev 02) 00:1a.0 USB Controller: Intel Corporation 82801JD/DO (ICH10 Family) USB UHCI Controller #4 (rev 02) 00:1a.1 USB Controller: Intel Corporation 82801JD/DO (ICH10 Family) USB UHCI Controller #5 (rev 02) 00:1a.2 USB Controller: Intel Corporation 82801JD/DO (ICH10 Family) USB UHCI Controller #6 (rev 02) 00:1a.7 USB Controller: Intel Corporation 82801JD/DO (ICH10 Family) USB2 EHCI Controller #2 (rev 02) 00:1b.0 Audio device: Intel Corporation 82801JD/DO (ICH10 Family) HD Audio Controller (rev 02) 00:1d.0 USB Controller: Intel Corporation 82801JD/DO (ICH10 Family) USB UHCI Controller #1 (rev 02) 00:1d.1 USB Controller: Intel Corporation 82801JD/DO (ICH10 Family) USB UHCI Controller #2 (rev 02) 00:1d.2 USB Controller: Intel Corporation 82801JD/DO (ICH10 Family) USB UHCI Controller #3 (rev 02) 00:1d.7 USB Controller: Intel Corporation 82801JD/DO (ICH10 Family) USB2 EHCI Controller #1 (rev 02) 00:1e.0 PCI bridge: Intel Corporation 82801 PCI Bridge (rev a2) 00:1f.0 ISA bridge: Intel Corporation 82801JDO (ICH10DO) LPC Interface Controller (rev 02) 00:1f.2 IDE interface: Intel Corporation 82801JD/DO (ICH10 Family) 4-port SATA IDE Controller (rev 02) 00:1f.3 SMBus: Intel Corporation 82801JD/DO (ICH10 Family) SMBus Controller (rev 02) 00:1f.5 IDE interface: Intel Corporation 82801JD/DO (ICH10 Family) 2-port SATA IDE Controller (rev 02) 01:00.0 VGA compatible controller: nVidia Corporation GT218 [GeForce 8400 GS] (rev a2) 01:00.1 Audio device: nVidia Corporation High Definition Audio Controller (rev a1) 02:01.0 FireWire (IEEE 1394): Agere Systems FW322/323 (rev 70)

sudo nano /etc/grub.d/40\_custom

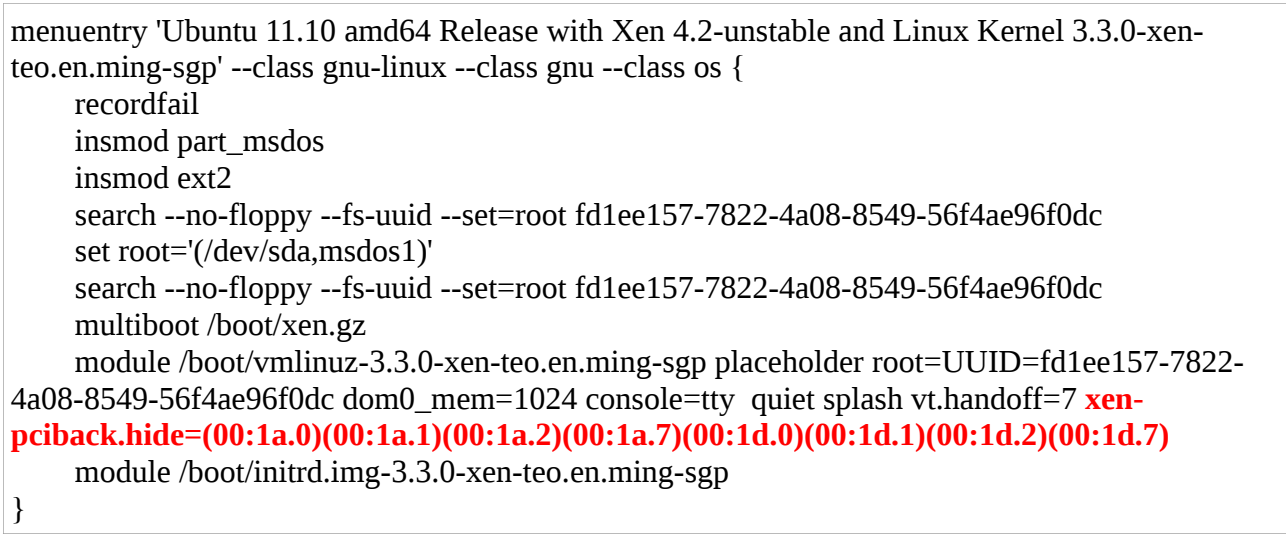

sudo update-grub

sudo reboot

**Please note that your USB keyboard and USB mouse will not work after rebooting. Hence it is not advisable to use this method to passthrough your USB controllers to Windows HVM domU because ALL the USB controllers have been hidden from domain 0 as shown above. Of course, you can choose not to hide all the USB controllers from dom0.**

## **18 Opening Firewall Port for VNC Server in dom0 for Xen VGA Passthrough**

#### **/etc/shorewall/rules**

# Allows VNC viewer connection to VNC Server in dom0 for Xen VGA Passthrough (QEMU monitor only) ACCEPT net:192.168.1.0/24 \$FW tcp 5900

### **19 Tested Xen 4.2-unstable Changesets**

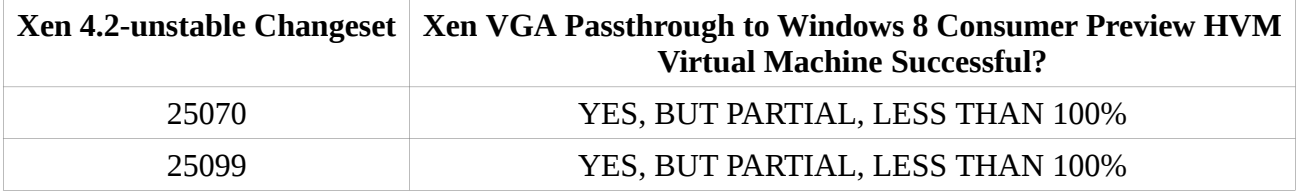

## **20 PCI Passthrough Intel HD Audio Controller on Intel DQ45CB Desktop Board**

Please refer to the start-windows linux bash shell script in Section 12 of this document.

## **21 Testing ---Outdated--- NVIDIA Display Drivers for Windows XP Home Edition SP3 32-bit HVM domU with Xen 4.2-unstable VGA Passthrough**

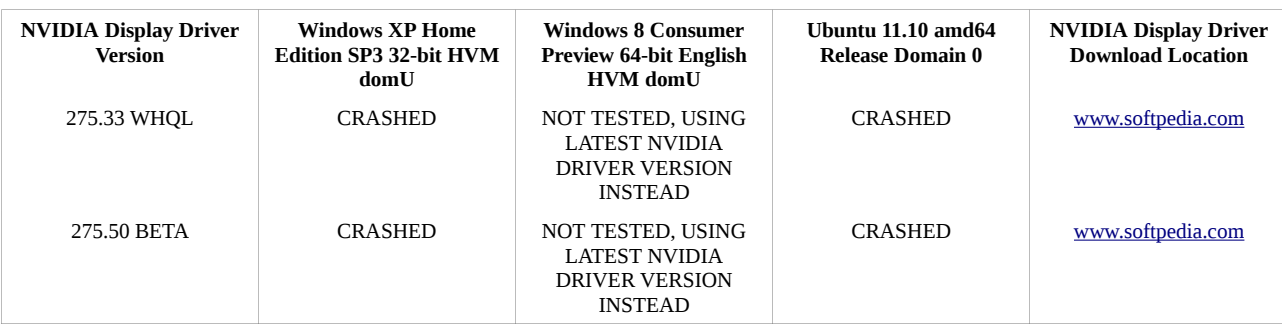

Please note that using the **very latest** NVIDIA Display Drivers, as of 29 March 2012, for Windows 8 Consumer Preview 64-bit English HVM domU and Windows XP Home Edition SP3 HVM domU  **will not** cause the respective HVM virtual machines and dom0 to crash with Xen 4.2-unstable VGA Passthrough. However, the following errors **still exist** in Device Manager for NVIDIA Geforce 8400 GS:

- 1. Yellow exclamation mark besides NVIDIA Geforce 8400 GS in Device Manager
- 2. General tab: Windows has stopped this device because it has reported problems. (Code 43)
- 3. Resources tab: This device isn't using any resources because it has a problem.

With the above-mentioned errors, you can still play and watch Youtube videos and do internet browsing. But you will not be able to run 3D graphics benchmarks and play 3D games. I have tried to run Unigine Heaven DX11 and 3dmark11 3D graphics benchmarks without success. This is why I say that Xen 4.2-unstable VGA Passthrough to Windows 8 Consumer Preview and Windows XP Home Edition SP3 HVM virtual machines is only partially successful, i.e., less than 100% success.

# **22 Tested VGA Adapters**

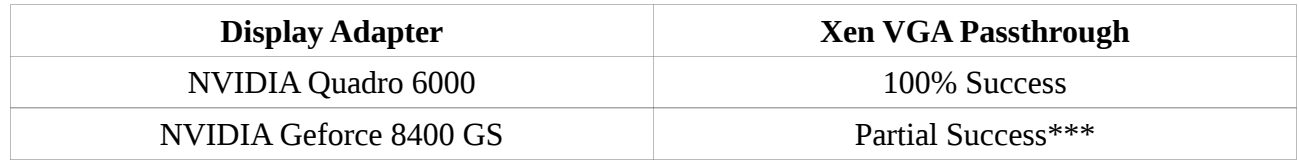

\*\*\* Yellow exclamation mark with NVIDIA Geforce 8400 GS in Device Manager.

## **23 EVGA Geforce GTX 560 1 GB GDDR5 PCI Express x16 VGA Card**

### **23.1 The First Three PCI Memory Ranges**

[  $0.128516$ ] pci 0000:01:00.0: reg 10: [mem 0xdc000000-0xddffffff]

[ 0.128538] pci 0000:01:00.0: reg 14: [mem 0xd0000000-0xd7ffffff 64bit pref]

[ 0.128560] pci 0000:01:00.0: reg 1c: [mem 0xd8000000-0xdbffffff 64bit pref]

### **23.2 Calculating Differences for the Three Memory Ranges**

### **23.2.1First Memory Range**

 $Maximum = 0xddfffff = 3724541951$ Minimum = 0xdc000000 = 3690987520 Difference = Max – Min + 1 = 3724541951 - 3690987520 + 1 = 33554432 = 0x02000000

Hence,

 $Max = 0xDD$ FFFFFFF  $Min = 0xDC000000$  $Diff = 0x02000000$ 

### **23.2.2 Second Memory Range**

Maximum = 0xd7ffffff = 3623878655  $Minimum = 0x<sub>0</sub>0000000 = 3489660928$ Difference = Max – Min + 1 = 3623878655 - 3489660928 + 1 = 134217728 = 0x08000000

Hence,

 $Max = 0x$ D7FFFFFFF  $Min = 0xD0000000$  $Diff = 0x08000000$ 

## **23.2.3 Third Memory Range**

 $Maximum = 0x\ddot{h}$  ffffff = 3690987519 Minimum = 0xd8000000 = 3623878656 Difference = Max – Min + 1 = 3690987519 - 3623878656 + 1 = 67108864 = 0x04000000

Hence,

 $Max = 0xDBFFFFFF$  $Min = 0xD8000000$  $Diff = 0x04000000$ 

## **23.3 Modifying tools/firmware/hvmloader/acpi/dsdt.asl**

```
 /* reserve MMIO BARs of gfx for 1:1 mapping */
 DWordMemory(
   ResourceProducer, PosDecode, MinFixed, MaxFixed,
   Cacheable, ReadWrite,
  0x00000000,
  0xDC000000,
   0xDDFFFFFF,
  0x00000000,
  0x02000000)
 DWordMemory(
   ResourceProducer, PosDecode, MinFixed, MaxFixed,
   NonCacheable, ReadWrite,
  0x00000000,
  0xD0000000,
   0xD7FFFFFF,
  0x00000000,
  0x08000000)
 DWordMemory(
   ResourceProducer, PosDecode, MinFixed, MaxFixed,
   Cacheable, ReadWrite,
  0x00000000,
  0xD8000000,
   0xDBFFFFFF,
  0x00000000,
  0x04000000)
```
## **23.4 Linux Shell Script start-windows**

```
#!/bin/sh
set -x
#
# Starts Shorewall Firewall
sudo service shorewall restart
#
# Loads pci-stub kernel module
sudo modprobe pci-stub
#
# Passthrough EVGA Geforce GTX 560 1 GB GDDR5
#
echo "Passthrough EVGA Geforce GTX 560 1 GB GDDR5"
sudo chmod o+w /sys/bus/pci/drivers/pci-stub/new_id
sudo chmod o+w /sys/bus/pci/devices/0000:01:00.0/driver/unbind
sudo chmod o+w /sys/bus/pci/drivers/pci-stub/bind
echo "10de 1201" > /sys/bus/pci/drivers/pci-stub/new_id
echo "0000:01:00.0" > /sys/bus/pci/devices/0000:01:00.0/driver/unbind
echo "0000:01:00.0" > /sys/bus/pci/drivers/pci-stub/bind
#
# Passthrough Intel HD Audio Controller
#
echo "Passthrough Intel HD Audio Controller."
sudo chmod o+w /sys/bus/pci/drivers/pci-stub/new_id
sudo chmod o+w /sys/bus/pci/devices/0000:00:1b.0/driver/unbind
sudo chmod o+w /sys/bus/pci/drivers/pci-stub/bind
echo "8086 3a6e" > /sys/bus/pci/drivers/pci-stub/new_id
echo "0000:00:1b.0" > /sys/bus/pci/devices/0000:00:1b.0/driver/unbind
echo "0000:00:1b.0" > /sys/bus/pci/drivers/pci-stub/bind
#
# Sleep for 10 secs
#
sleep 10
#
# Passthrough USB Controller #1
#
echo "Passthrough USB Controller #1."
sudo chmod o+w /sys/bus/pci/drivers/pci-stub/new_id
sudo chmod o+w /sys/bus/pci/devices/0000:00:1a.0/driver/unbind
sudo chmod o+w /sys/bus/pci/drivers/pci-stub/bind
echo "8086 3a67" > /sys/bus/pci/drivers/pci-stub/new_id
echo "0000:00:1a.0" > /sys/bus/pci/devices/0000:00:1a.0/driver/unbind
echo "0000:00:1a.0" > /sys/bus/pci/drivers/pci-stub/bind
#
# Passthrough USB Controller #2
#
echo "Passthrough USB Controller #2."
sudo chmod o+w /sys/bus/pci/drivers/pci-stub/new_id
sudo chmod o+w /sys/bus/pci/devices/0000:00:1a.1/driver/unbind
```

```
sudo chmod o+w /sys/bus/pci/drivers/pci-stub/bind
echo "8086 3a68" > /sys/bus/pci/drivers/pci-stub/new_id
echo "0000:00:1a.1" > /sys/bus/pci/devices/0000:00:1a.1/driver/unbind
echo "0000:00:1a.1" > /sys/bus/pci/drivers/pci-stub/bind
#
# Passthrough USB Controller #3
#
echo "Passthrough USB Controller #3."
sudo chmod o+w /sys/bus/pci/drivers/pci-stub/new_id
sudo chmod o+w /sys/bus/pci/devices/0000:00:1a.2/driver/unbind
sudo chmod o+w /sys/bus/pci/drivers/pci-stub/bind
echo "8086 3a69" > /sys/bus/pci/drivers/pci-stub/new_id
echo "0000:00:1a.2" > /sys/bus/pci/devices/0000:00:1a.2/driver/unbind
echo "0000:00:1a.2" > /sys/bus/pci/drivers/pci-stub/bind
#
# Passthrough USB Controller #4
#
echo "Passthrough USB Controller #4."
sudo chmod o+w /sys/bus/pci/drivers/pci-stub/new_id
sudo chmod o+w /sys/bus/pci/devices/0000:00:1a.7/driver/unbind
sudo chmod o+w /sys/bus/pci/drivers/pci-stub/bind
echo "8086 3a6c" > /sys/bus/pci/drivers/pci-stub/new_id
echo "0000:00:1a.7" > /sys/bus/pci/devices/0000:00:1a.7/driver/unbind
echo "0000:00:1a.7" > /sys/bus/pci/drivers/pci-stub/bind
#
# Passthrough USB Controller #5
#
echo "Passthrough USB Controller #5."
sudo chmod o+w /sys/bus/pci/drivers/pci-stub/new_id
sudo chmod o+w /sys/bus/pci/devices/0000:00:1d.0/driver/unbind
sudo chmod o+w /sys/bus/pci/drivers/pci-stub/bind
echo "8086 3a64" > /sys/bus/pci/drivers/pci-stub/new_id
echo "0000:00:1d.0" > /sys/bus/pci/devices/0000:00:1d.0/driver/unbind
echo "0000:00:1d.0" > /sys/bus/pci/drivers/pci-stub/bind
#
# Passthrough USB Controller #6
#
echo "Passthrough USB Controller #6."
sudo chmod o+w /sys/bus/pci/drivers/pci-stub/new_id
sudo chmod o+w /sys/bus/pci/devices/0000:00:1d.1/driver/unbind
sudo chmod o+w /sys/bus/pci/drivers/pci-stub/bind
echo "8086 3a65" > /sys/bus/pci/drivers/pci-stub/new_id
echo "0000:00:1d.1" > /sys/bus/pci/devices/0000:00:1d.1/driver/unbind
echo "0000:00:1d.1" > /sys/bus/pci/drivers/pci-stub/bind
## Passthrough USB Controller #7
#
echo "Passthrough USB Controller #7."
sudo chmod o+w /sys/bus/pci/drivers/pci-stub/new_id
sudo chmod o+w /sys/bus/pci/devices/0000:00:1d.2/driver/unbind
```
sudo chmod o+w /sys/bus/pci/drivers/pci-stub/bind echo "8086 3a66" > /sys/bus/pci/drivers/pci-stub/new\_id echo "0000:00:1d.2" > /sys/bus/pci/devices/0000:00:1d.2/driver/unbind echo "0000:00:1d.2" > /sys/bus/pci/drivers/pci-stub/bind # # Passthrough USB Controller #8 # echo "Passthrough USB Controller #8." sudo chmod o+w /sys/bus/pci/drivers/pci-stub/new\_id sudo chmod o+w /sys/bus/pci/devices/0000:00:1d.7/driver/unbind sudo chmod o+w /sys/bus/pci/drivers/pci-stub/bind echo "8086 3a6a" > /sys/bus/pci/drivers/pci-stub/new\_id echo "0000:00:1d.7" > /sys/bus/pci/devices/0000:00:1d.7/driver/unbind echo "0000:00:1d.7" > /sys/bus/pci/drivers/pci-stub/bind # # Wait for 10 seconds # sleep 10 # # Start Windows HVM domU with VGA Passthrough # #sudo xl create /etc/xen/WindowsXPHomeEditionSP3 sudo xl create /etc/xen/windows8

## **24 Gigabyte Geforce GTX 560 1 GB GDDR5 PCI Express x16 VGA Card**

### **24.1 The First Three PCI Memory Ranges**

[ 0.210333] pci 0000:01:00.0: reg 10: [mem 0xdc000000-0xddffffff]

[ 0.210343] pci 0000:01:00.0: reg 14: [mem 0xd0000000-0xd7ffffff 64bit pref]

[ 0.210352] pci 0000:01:00.0: reg 1c: [mem 0xd8000000-0xdbffffff 64bit pref]

### **24.2 Calculating Differences for the Three Memory Ranges**

### **24.2.1 First Memory Range**

 $Maximum = 0xddfffff = 3724541951$ Minimum = 0xdc000000 = 3690987520 Difference = Max – Min + 1 = 3724541951 - 3690987520 + 1 = 33554432 = 0x02000000

Hence,

 $Max = 0xDD$ FFFFFFF  $Min = 0xDC000000$  $Diff = 0x02000000$ 

### **24.2.2 Second Memory Range**

 $Maximum = 0x d7 f f f f f f = 3623878655$  $Minimum = 0x\text{d}0000000 = 3489660928$ Difference = Max – Min + 1 = 3623878655 - 3489660928 + 1 = 134217728 = 0x08000000

Hence,

 $Max = 0xD7$ FFFFFFF  $Min = 0xD0000000$  $Diff = 0x08000000$ 

#### **24.2.3 Third Memory Range**

 $Maximum = 0x\ddot{h}$  ffffff = 3690987519 Minimum = 0xd8000000 = 3623878656 Difference = Max – Min + 1 = 3690987519 - 3623878656 + 1 = 67108864 = 0x04000000

Hence,

 $Max = 0xDBFFFFFF$  $Min = 0xD8000000$  $Diff = 0x04000000$ 

## **24.3 Modifying tools/firmware/hvmloader/acpi/dsdt.asl**

```
 /* reserve MMIO BARs of gfx for 1:1 mapping */
 DWordMemory(
   ResourceProducer, PosDecode, MinFixed, MaxFixed,
   Cacheable, ReadWrite,
  0x00000000,
  0xDC000000,
   0xDDFFFFFF,
  0x00000000,
  0x02000000)
 DWordMemory(
   ResourceProducer, PosDecode, MinFixed, MaxFixed,
   NonCacheable, ReadWrite,
  0x00000000,
  0xD0000000,
   0xD7FFFFFF,
  0x00000000,
  0x08000000)
 DWordMemory(
   ResourceProducer, PosDecode, MinFixed, MaxFixed,
   Cacheable, ReadWrite,
  0x00000000,
  0xD8000000,
   0xDBFFFFFF,
  0x00000000,
  0x04000000)
```
## **24.4 Linux Shell Script start-windows**

```
#!/bin/sh
set -x
#
# Starts Shorewall Firewall
sudo service shorewall restart
#
# Loads pci-stub kernel module
sudo modprobe pci-stub
#
# Passthrough Gigabyte Geforce GTX 560 1 GB GDDR5
#
echo "Passthrough Gigabyte Geforce GTX 560 1 GB GDDR5"
sudo chmod o+w /sys/bus/pci/drivers/pci-stub/new_id
sudo chmod o+w /sys/bus/pci/devices/0000:01:00.0/driver/unbind
sudo chmod o+w /sys/bus/pci/drivers/pci-stub/bind
echo "10de 1201" > /sys/bus/pci/drivers/pci-stub/new_id
echo "0000:01:00.0" > /sys/bus/pci/devices/0000:01:00.0/driver/unbind
echo "0000:01:00.0" > /sys/bus/pci/drivers/pci-stub/bind
#
# Passthrough Intel HD Audio Controller
#
echo "Passthrough Intel HD Audio Controller."
sudo chmod o+w /sys/bus/pci/drivers/pci-stub/new_id
sudo chmod o+w /sys/bus/pci/devices/0000:00:1b.0/driver/unbind
sudo chmod o+w /sys/bus/pci/drivers/pci-stub/bind
echo "8086 3a6e" > /sys/bus/pci/drivers/pci-stub/new_id
echo "0000:00:1b.0" > /sys/bus/pci/devices/0000:00:1b.0/driver/unbind
echo "0000:00:1b.0" > /sys/bus/pci/drivers/pci-stub/bind
#
# Sleep for 10 secs
#
sleep 10
#
# Passthrough USB Controller #1
#
echo "Passthrough USB Controller #1."
sudo chmod o+w /sys/bus/pci/drivers/pci-stub/new_id
sudo chmod o+w /sys/bus/pci/devices/0000:00:1a.0/driver/unbind
sudo chmod o+w /sys/bus/pci/drivers/pci-stub/bind
echo "8086 3a67" > /sys/bus/pci/drivers/pci-stub/new_id
echo "0000:00:1a.0" > /sys/bus/pci/devices/0000:00:1a.0/driver/unbind
echo "0000:00:1a.0" > /sys/bus/pci/drivers/pci-stub/bind
#
# Passthrough USB Controller #2
#
echo "Passthrough USB Controller #2."
sudo chmod o+w /sys/bus/pci/drivers/pci-stub/new_id
sudo chmod o+w /sys/bus/pci/devices/0000:00:1a.1/driver/unbind
```

```
sudo chmod o+w /sys/bus/pci/drivers/pci-stub/bind
echo "8086 3a68" > /sys/bus/pci/drivers/pci-stub/new_id
echo "0000:00:1a.1" > /sys/bus/pci/devices/0000:00:1a.1/driver/unbind
echo "0000:00:1a.1" > /sys/bus/pci/drivers/pci-stub/bind
#
# Passthrough USB Controller #3
#
echo "Passthrough USB Controller #3."
sudo chmod o+w /sys/bus/pci/drivers/pci-stub/new_id
sudo chmod o+w /sys/bus/pci/devices/0000:00:1a.2/driver/unbind
sudo chmod o+w /sys/bus/pci/drivers/pci-stub/bind
echo "8086 3a69" > /sys/bus/pci/drivers/pci-stub/new_id
echo "0000:00:1a.2" > /sys/bus/pci/devices/0000:00:1a.2/driver/unbind
echo "0000:00:1a.2" > /sys/bus/pci/drivers/pci-stub/bind
#
# Passthrough USB Controller #4
#
echo "Passthrough USB Controller #4."
sudo chmod o+w /sys/bus/pci/drivers/pci-stub/new_id
sudo chmod o+w /sys/bus/pci/devices/0000:00:1a.7/driver/unbind
sudo chmod o+w /sys/bus/pci/drivers/pci-stub/bind
echo "8086 3a6c" > /sys/bus/pci/drivers/pci-stub/new_id
echo "0000:00:1a.7" > /sys/bus/pci/devices/0000:00:1a.7/driver/unbind
echo "0000:00:1a.7" > /sys/bus/pci/drivers/pci-stub/bind
#
# Passthrough USB Controller #5
#
echo "Passthrough USB Controller #5."
sudo chmod o+w /sys/bus/pci/drivers/pci-stub/new_id
sudo chmod o+w /sys/bus/pci/devices/0000:00:1d.0/driver/unbind
sudo chmod o+w /sys/bus/pci/drivers/pci-stub/bind
echo "8086 3a64" > /sys/bus/pci/drivers/pci-stub/new_id
echo "0000:00:1d.0" > /sys/bus/pci/devices/0000:00:1d.0/driver/unbind
echo "0000:00:1d.0" > /sys/bus/pci/drivers/pci-stub/bind
#
# Passthrough USB Controller #6
#
echo "Passthrough USB Controller #6."
sudo chmod o+w /sys/bus/pci/drivers/pci-stub/new_id
sudo chmod o+w /sys/bus/pci/devices/0000:00:1d.1/driver/unbind
sudo chmod o+w /sys/bus/pci/drivers/pci-stub/bind
echo "8086 3a65" > /sys/bus/pci/drivers/pci-stub/new_id
echo "0000:00:1d.1" > /sys/bus/pci/devices/0000:00:1d.1/driver/unbind
echo "0000:00:1d.1" > /sys/bus/pci/drivers/pci-stub/bind
#
# Passthrough USB Controller #7
#
echo "Passthrough USB Controller #7."
sudo chmod o+w /sys/bus/pci/drivers/pci-stub/new_id
sudo chmod o+w /sys/bus/pci/devices/0000:00:1d.2/driver/unbind
```
sudo chmod o+w /sys/bus/pci/drivers/pci-stub/bind echo "8086 3a66" > /sys/bus/pci/drivers/pci-stub/new\_id echo "0000:00:1d.2" > /sys/bus/pci/devices/0000:00:1d.2/driver/unbind echo "0000:00:1d.2" > /sys/bus/pci/drivers/pci-stub/bind # # Passthrough USB Controller #8 # echo "Passthrough USB Controller #8." sudo chmod o+w /sys/bus/pci/drivers/pci-stub/new\_id sudo chmod o+w /sys/bus/pci/devices/0000:00:1d.7/driver/unbind sudo chmod o+w /sys/bus/pci/drivers/pci-stub/bind echo "8086 3a6a" > /sys/bus/pci/drivers/pci-stub/new\_id echo "0000:00:1d.7" > /sys/bus/pci/devices/0000:00:1d.7/driver/unbind echo "0000:00:1d.7" > /sys/bus/pci/drivers/pci-stub/bind # # Wait for 10 seconds # sleep 10 # # Start Windows HVM domU with VGA Passthrough # #sudo xl create /etc/xen/WindowsXPHomeEditionSP3 sudo xl create /etc/xen/windows8